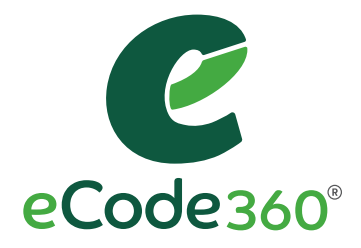

# User Guide

MUNICIPAL USERS

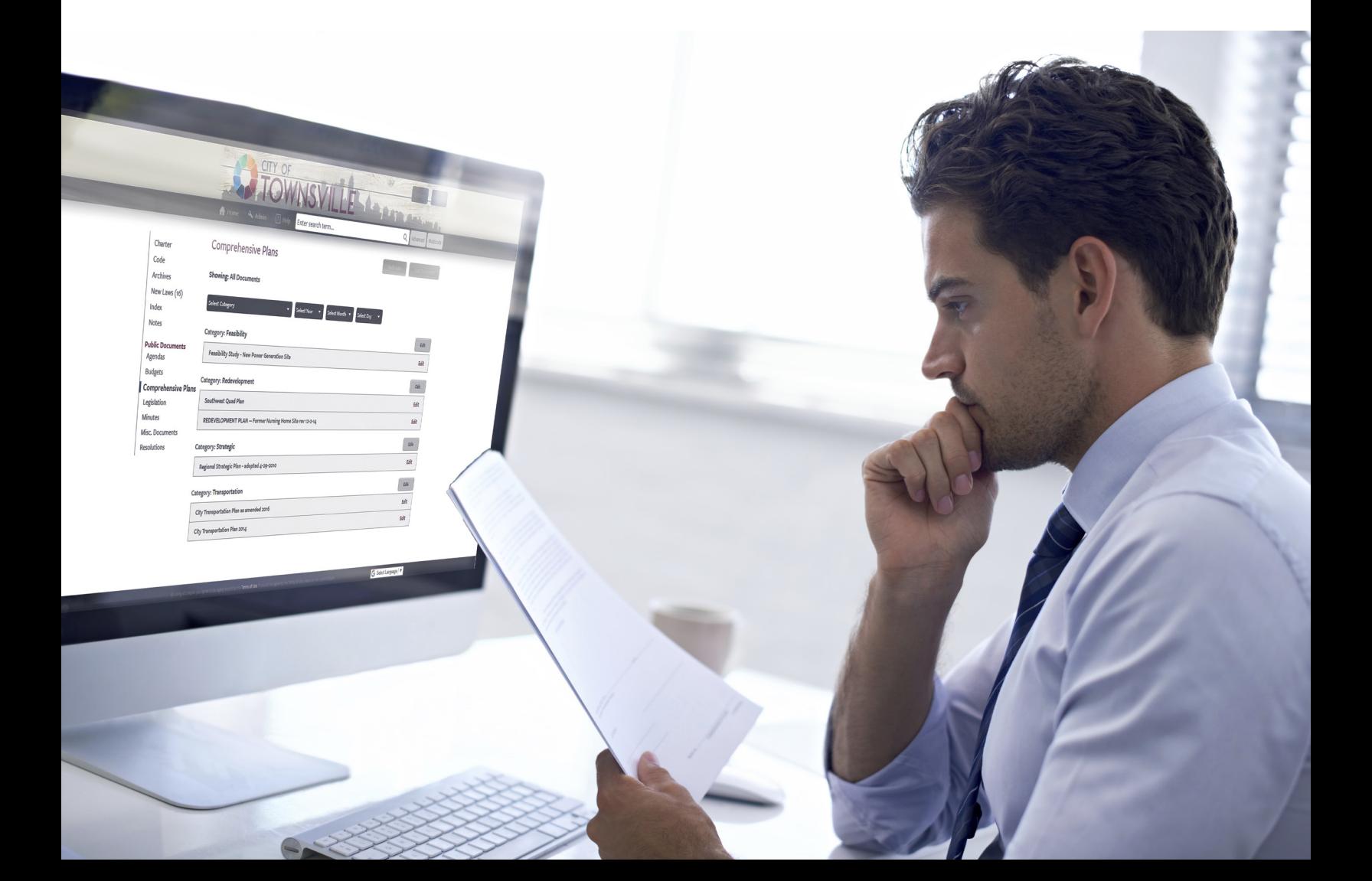

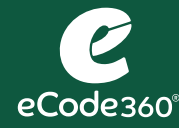

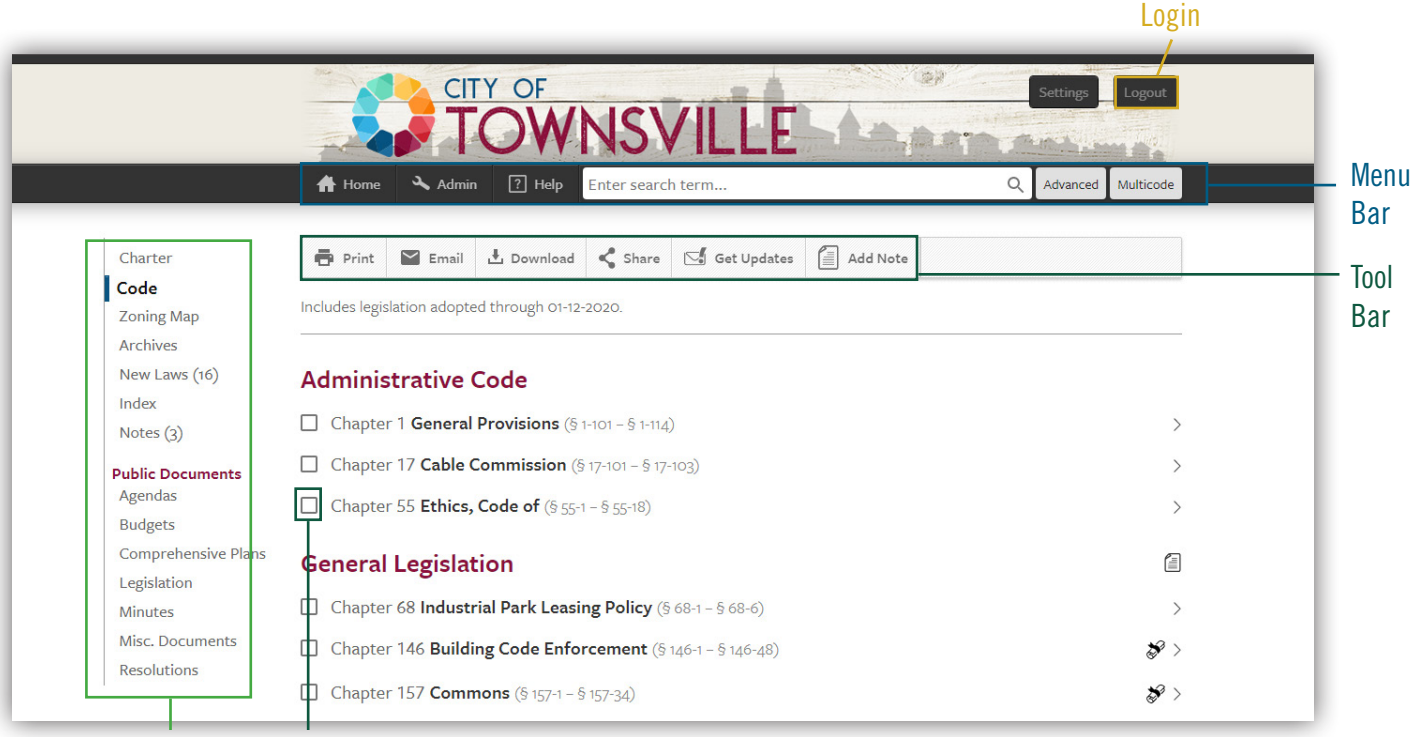

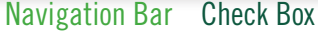

#### Login to eCode

- 1. Click the Login button located in the banner.
- 2. Enter your Email Address and Password.
- 3. Click the Login button.

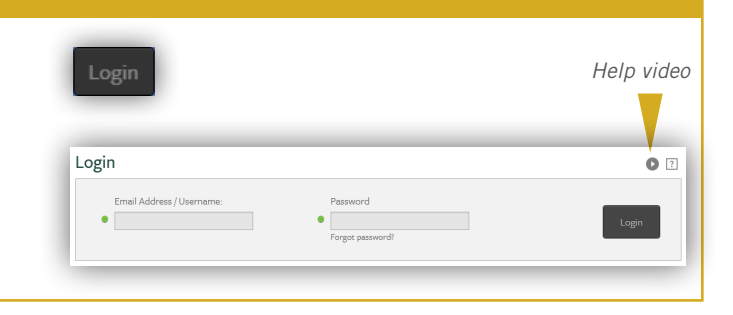

#### Navigating eCode

- Hover over the Table of Contents to reveal a condensed view of your Code. Click on a chapter to go directly to that specific chapter of your Code.
- Click the Home button **in** the menu bar, or click Code  $\lceil \frac{c_{\text{ode}}}{c_{\text{ode}}} \rceil$  in the Navigation bar to get to the beginning of your Code.
- Jump to a specific place in your Code. Click in the Search box. Type the Code Chapter name or number. Click the result that you would like to navigate to.

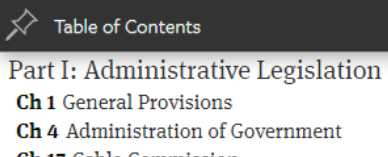

 $\hbox{Q}$ 

Ch 17 Cable Commission

#### zoning

Jump to. Ch 325 Zoning

- § 55-8 Zoning districts.
- § 178-8 Board of Zoning Appeals exemptions.
- § 295-4 Zoning considerations.

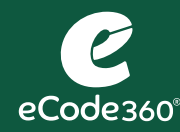

## User Guide: THE TOOL BAR

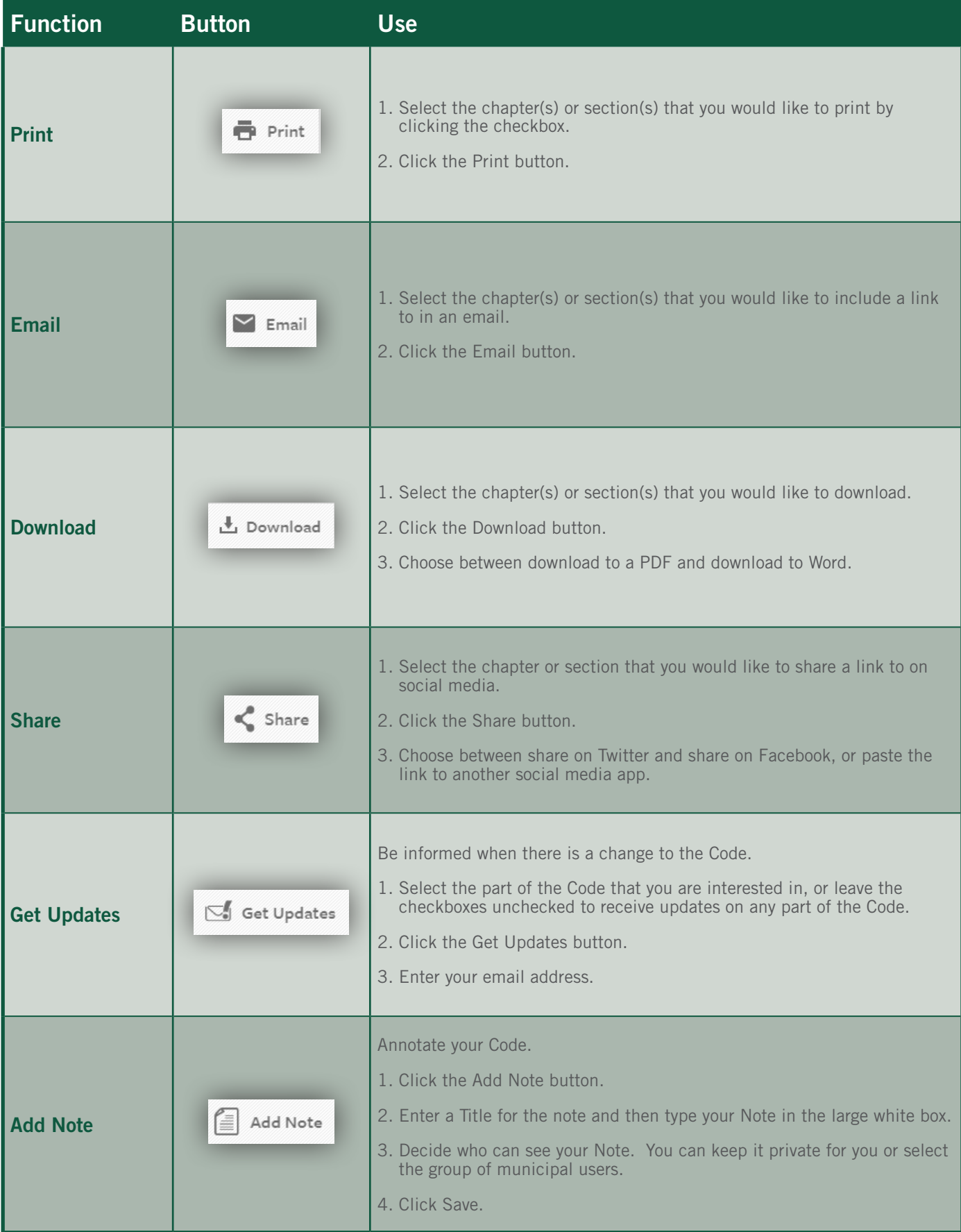

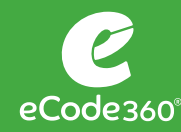

#### New Laws

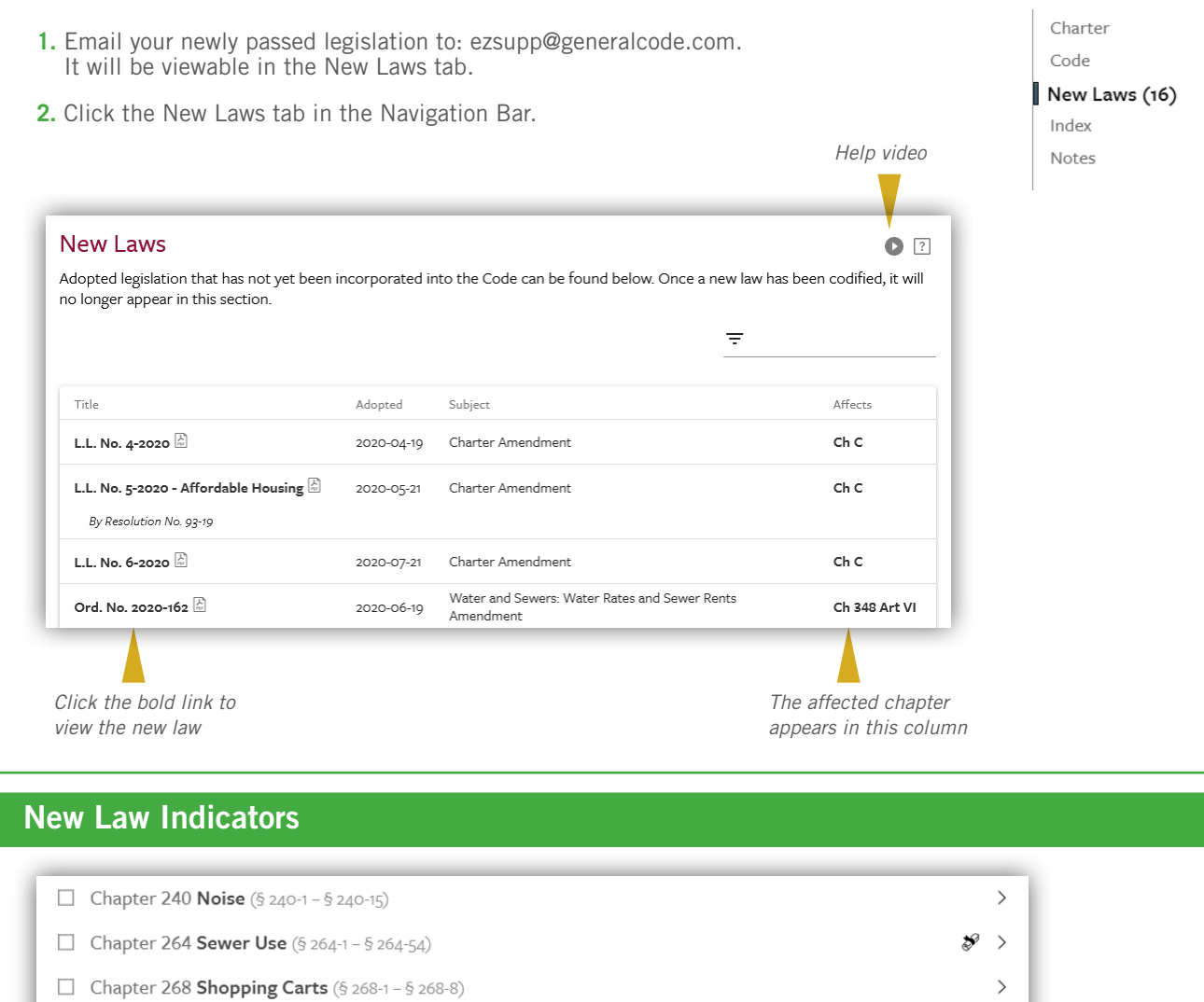

 $\Box$  Chapter 272 Signs (§ 272-1 - § 272-20)

*Appears in the Table of Contents*

 $\mathcal{S} \rightarrow$ 

Notes with links have been added to the top of each chapter or article affected by the new law.

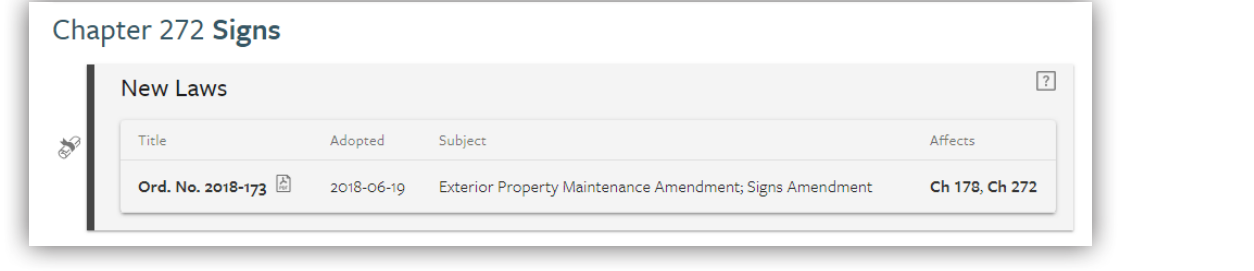

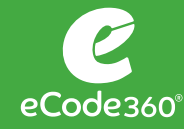

#### Manage New Laws

When your Code is supplemented, the New Laws will be codified, and the new laws tab will be empty until new ordinances are sent to General Code.

#### View Archives

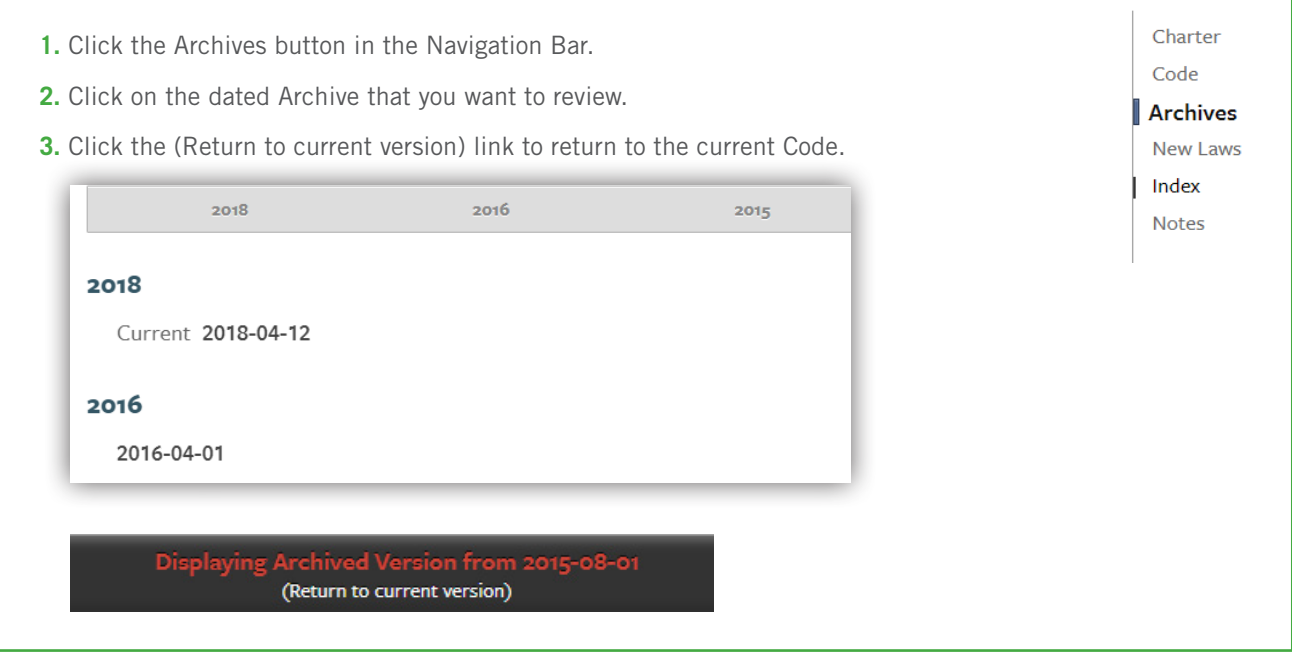

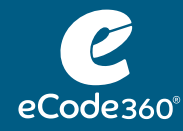

#### Search eCode

Entering a term in the search field will bring you to the Search Results page.

- **1.** Click in the Search box
- **2.** Type the Search term
- **3.** Press Enter

Enter search term...

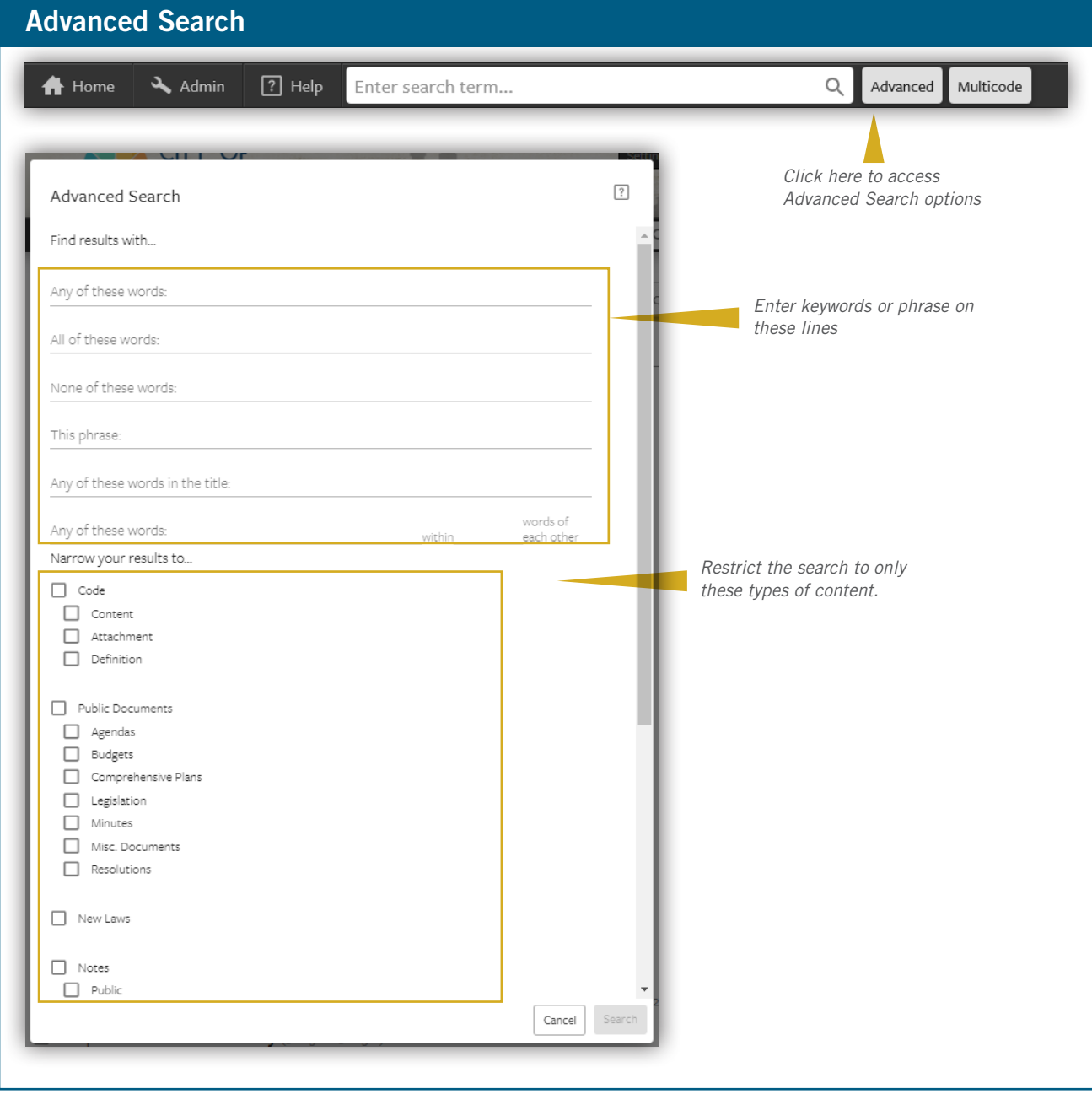

 $\hbox{\large\it Q}$ 

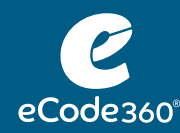

#### Search Results

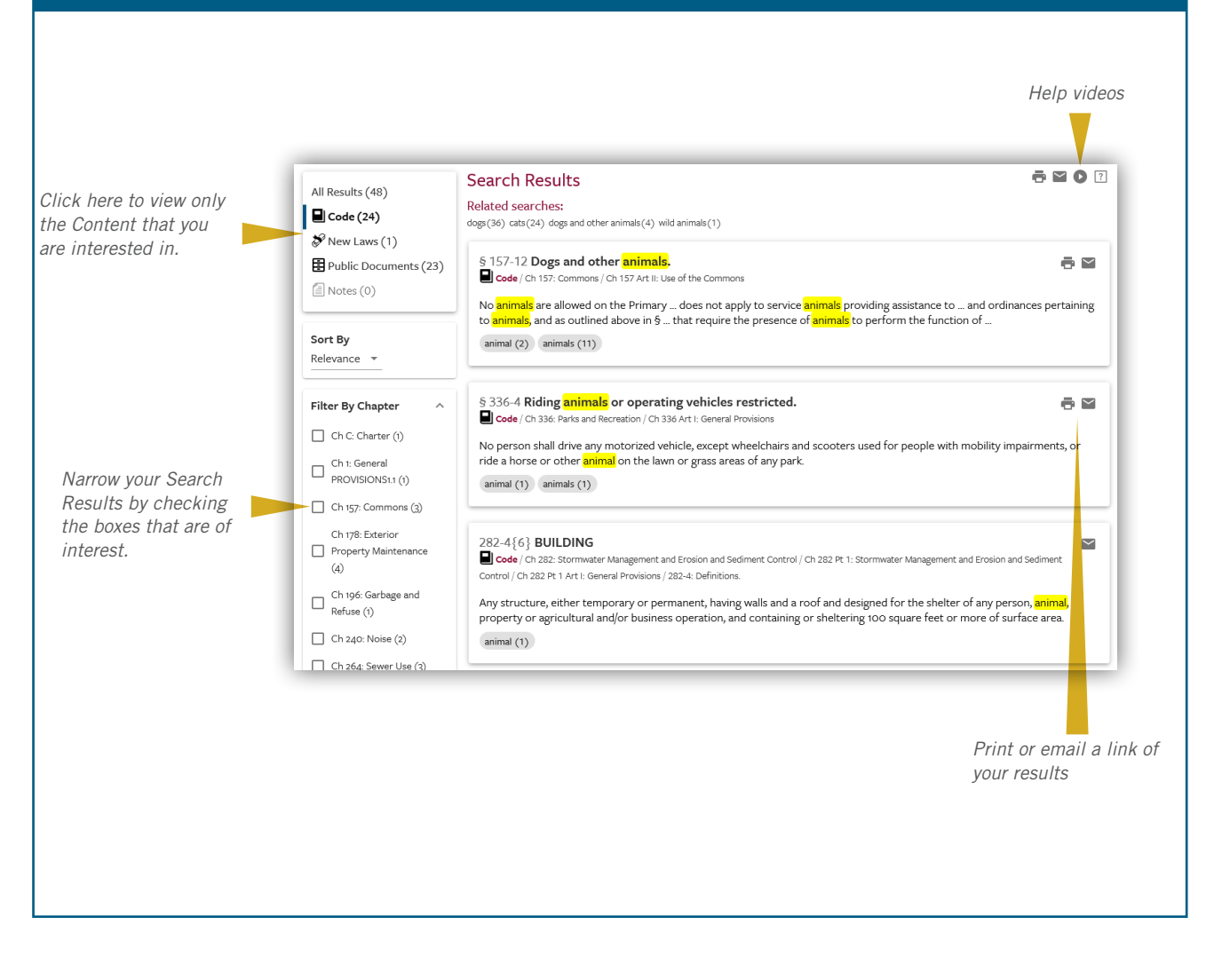

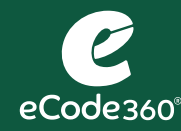

- **1.** Annotate your Code by clicking on the **Ce** Note button. *If you don't check a box for a specific section of the Code, then the Note will get added to the top of your Code. If you do select a specific chapter or section, then the Note will appear at the start of that chapter or section.*
- **2.** Enter a description in the Title field.
- **3.** Click in the large white field and type the contents of your note.
- **4.** Use the visibility field to change who will be able to view the note. *If you leave it as it defaults, then you will be the only person to view the Note. You can change it so that all of your municipal employee eCode users can view it.*
- **5.** Click the Save button.

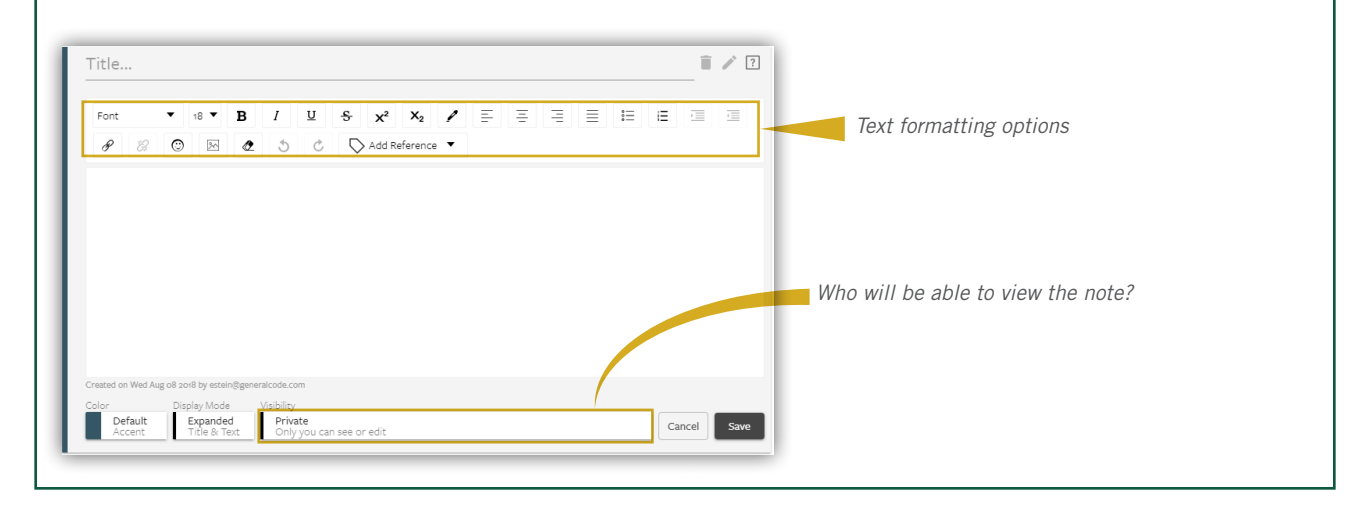

#### Add a Link to Your Note

- **1.** Navigate to the page that you want to link to.
- **2.** Copy the URL.
- **3.** Navigate to your Note; select the place where you want the link to go.
- **4.** Click the Hyperlink button.
- **5.** Paste the link into the Link Target field.
- **6.** Click the Add button.
- **7.** Click the Save button.

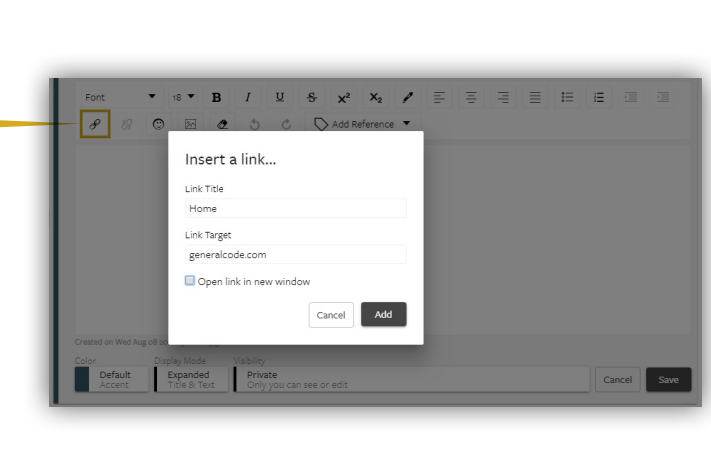

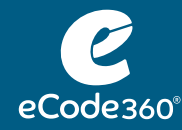

#### Multicode

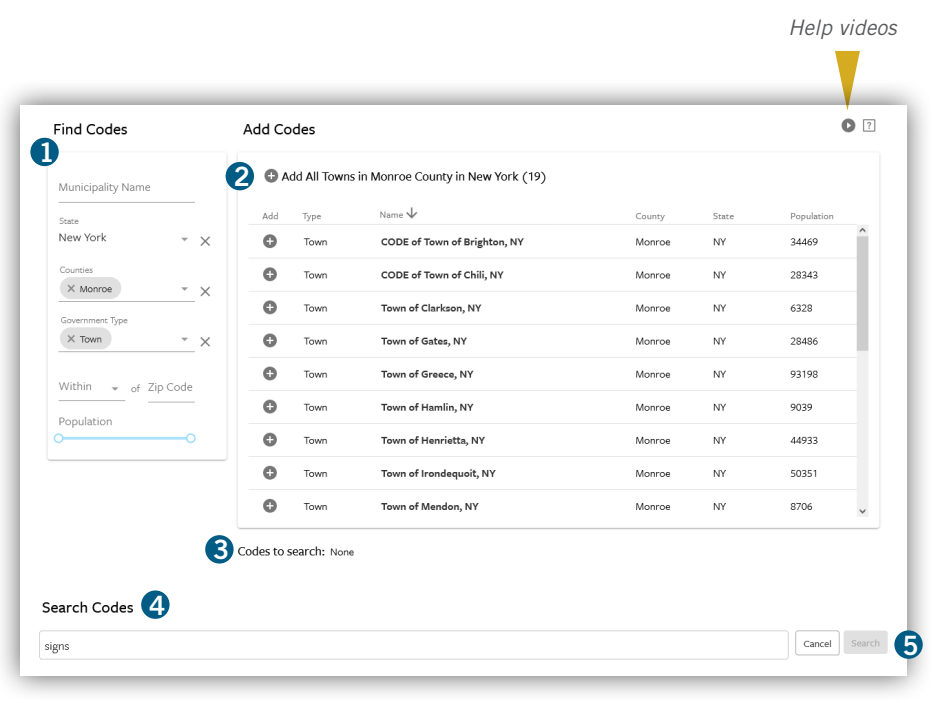

- **1.** Enter criteria here that produces a list of Codes that you want to Search
- 2. Click the  $\Theta$  to add Codes to the Search
- **3.** Inspect this list to confirm that this is the list of Codes that you want to Search on
- **4.** Enter Search term or phrase
- **5.** Click Search

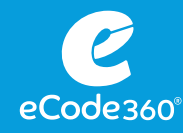

## User Guide: ADMIN FUNCTION

### Using the Dashboard

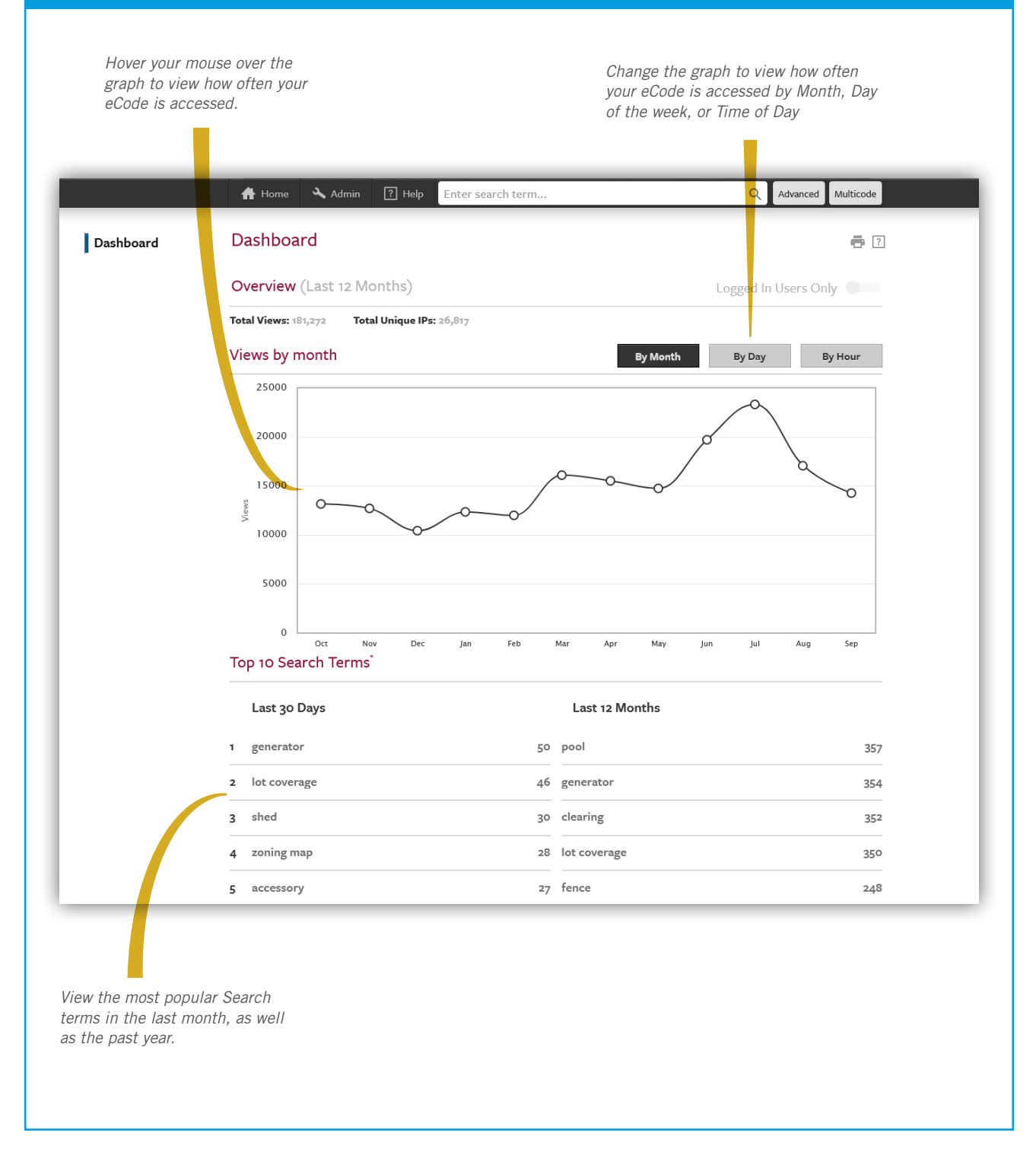

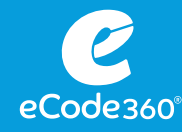

#### **Translation**

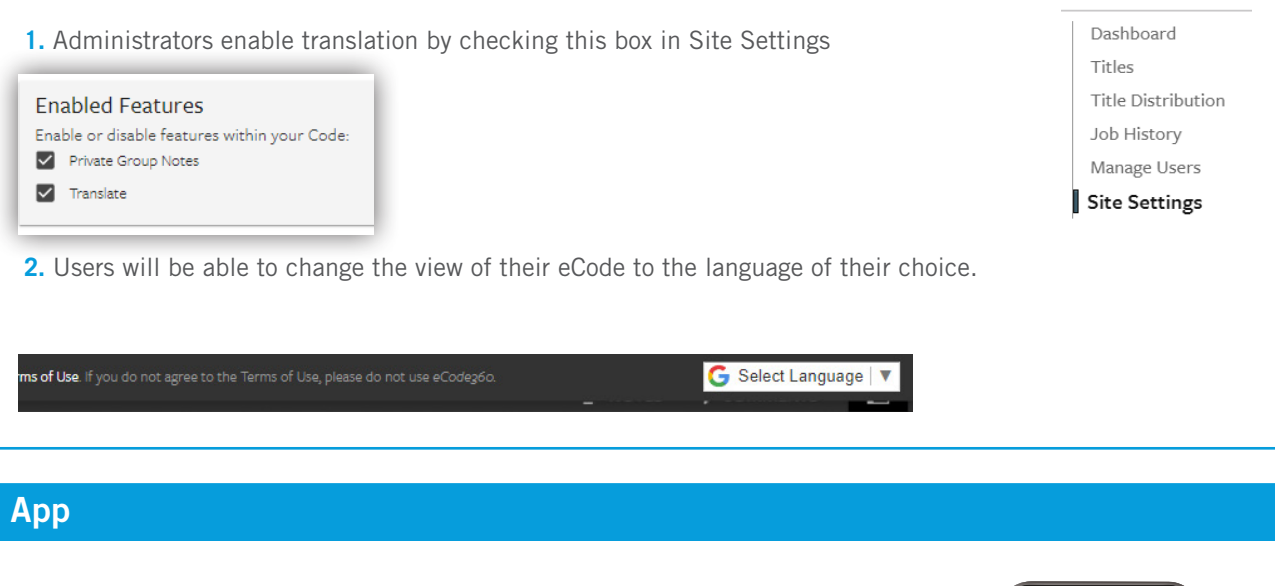

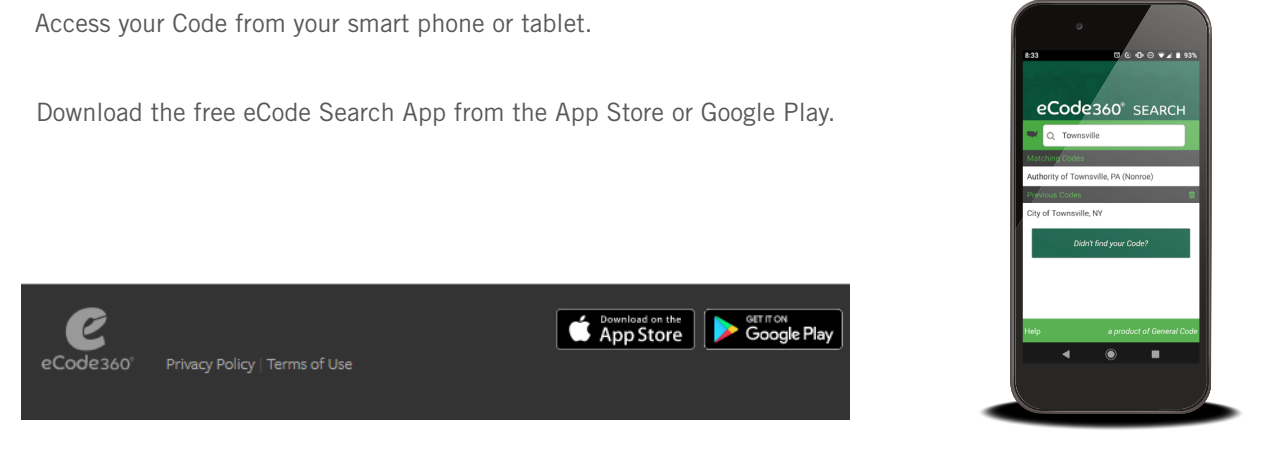